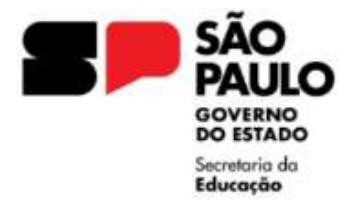

GOVERNO DO ESTADO DE SÃO PAULO SECRETARIA DA EDUCAÇÃO DIRETORIA DE ENSINO REGIÃO LESTE 4 Rua Dona Matilde, 35 - Vila Matilde - São Paulo - CEP: 03512-000 - Tel.: (11) 2082-9400 E-mail: delt4@educacao.sp.gov.br

# Ato Decisório - Publicação

# ORIENTAÇÕES – 2024

#### Lei 10.261/68 - Art 171, Lei Complementar nº836/97 – Art 12

As solicitações deverão ser encaminhadas via Plataforma SEI, para o NAP LT4, e após análise, providenciaremos a publicação.

Esta orientação tem por objetivo informar os procedimentos a serem adotados em relação a publicação do Ato Decisório de funcionário/servidor que acumule cargos/funções, tendo em vista que o acúmulo é responsabilidade exclusiva do superior imediato.

O acúmulo de cargos deve ser informado pelo servidor/funcionário à autoridade competente prevista no artigo 8º do Decreto nº 41.915/97, para análise da legalidade da acumulação e compatibilidade de horários e jornadas.

A publicação de Ato Decisório sobre acumulação remunerada de integrante do Quadro do Magistério deve ocorrer antes do início do exercício no cargo ou na função-atividade.

Quando houver alteração da situação funcional, em especial no que envolver horário e/ou local de trabalho, deverá ser verificada a regularidade da acumulação remunerada, com publicação de novo Ato Decisório.

Seguem os documentos para solicitar a publicação do Ato Decisório:

- Ofício da Unidade Escolar;
- Declaração docente que possui acúmulo (manuscrita);
- Declaração de horário da Unidade Escolar;
- Declaração de horário do local em que ocorre o acúmulo de cargo/função;
- Lauda do Ato Decisório, assinado pelo Diretor da Unidade Escolar (conforme modelo e orientações);

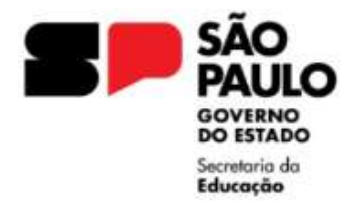

### ACÚMULO ILEGAL:

- 1. Dar ciência ao funcionário/servidor (por escrito) do Ato Decisório, se o interessado se recusar a assinar o documento, fazê-lo mesmo assim com duas testemunhas, observando no próprio documento a recusa;
- 2. Terá 30 (trinta) dias para pedir reconsideração do ato à autoridade que publicou o Ato Decisório, sendo que deverá apresentar novas provas e argumentos;
- 3. Em caso de indeferimento, caberá recurso hierárquico até à autoridade máxima administrativa, o Senhor Governador do Estado, observando o prazo máximo para o pedido de recurso do funcionário/servidor de 30 (trinta) dias;
- 4. Passado este prazo, em qualquer das instâncias recursais, a autoridade competente deverá notificar o funcionário/servidor para optar por uns dos cargos, empregos ou funções, comprovando dentro deste prazo que foi exonerado do outro cargo ou dispensado do outro emprego ou função;
- 5. Se a escolha não for efetuada no prazo de 30 (trinta) dias, deverá ser proposta a instauração de processo administrativo.

Seguem os documentos para solicitar a publicação do Ato Decisório em caso de Acumulação ilegal:

- Ofício da Unidade Escolar;
- Declaração docente que possui acúmulo (manuscrita);
- Declaração de horário da Unidade Escolar;
- Declaração de horário do local em que ocorre o acúmulo de cargo/função;
- Ciência do servidor do Ato Decisório (observar o disposto no item 1);
- Lauda do Ato Decisório, assinado pelo Diretor da Unidade Escolar (conforme modelo e orientações);

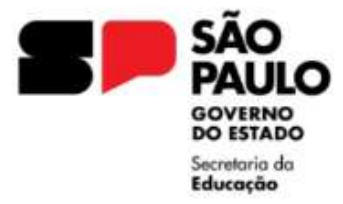

GOVERNO DO ESTADO DE SÃO PAULO SECRETARIA DA EDUCAÇÃO DIRETORIA DE ENSINO REGIÃO LESTE 4 Rua Dona Matilde, 35 - Vila Matilde - São Paulo - CEP: 03512-000 - Tel.: (11) 2082-9400 E-mail: delt4@educacao.sp.gov.br

# Para instruir um Expediente na Plataforma SEI, solicitamos seguir as seguintes orientações:

Informamos que os expedientes que não estiverem de acordo com as orientações serão devolvidos para acerto.

I - De posse da documentação, a Unidade Escolar deverá, no ambiente SEI, INICIAR PROCESSO, escolha o tipo de processo "Atendimento a Solicitações"

Campo Especificação: ATO DECISÓRIO Nome do Docente

Campo Classificação por Assuntos: Selecionar 006.01.10.004 - Expediente de atendimento

Campo Interessado: NOME do Docente, RG do Docente

 Nome da Escola (SEDUC-NºCIE-LT4) – Selecionar a opção em que aparecer na sugestão do sistema

Campo Nível de acesso: PÚBLICO

II – No expediente aberto, ir em "Incluir Documento", escolha o tipo de documento "OFÍCIO" e preencher conforme orientações:

Campo Descrição: Publicação do Ato Decisório

Campo Nome na Árvore: Número de Ofício da Unidade Escolar

Campo Classificação por Assuntos: Selecionar 006.01.10.004 - Expediente de atendimento

Campo Destinatário: Diretoria de Ensino Leste 4 (SEDUC-LT4) Unidade do Sistema

Campo Nível de acesso: RESTRITO – Hipótese Legal: Informação Pessoal

III – No expediente aberto, ir em "Incluir Documento", escolha o tipo de documento "EXTERNO" e preencher conforme orientações:

Campo Tipo do Documento: DECLARAÇÃO

Campo Nome na Árvore: PUNHO/HORÁRIO

Campo Formato: Digitalizado nesta Unidade Tipo: Cópia autenticada administrativamente Campo Classificação por Assuntos: Selecionar 006.01.10.004 - Expediente de atendimento

Campo Nível de acesso: RESTRITO – Hipótese Legal: Informação Pessoal Anexar Arquivo: Selecione o arquivo em PDF, já preenchido para envio Autenticar o documento

IV – No expediente aberto, ir em "Incluir Documento", escolha o tipo de documento "MINUTA" e preencher conforme orientações:

Campo Descrição: Publicação DOE

Campo Nome na Árvore: Lauda Ato Decisório

Campo Classificação por Assuntos: Selecionar 006.01.10.004 - Expediente de atendimento

Campo Nível de acesso: Público

No corpo do texto, elaborar a lauda do Ato Decisório conforme modelo.

Importante: assinar o documento para envio.

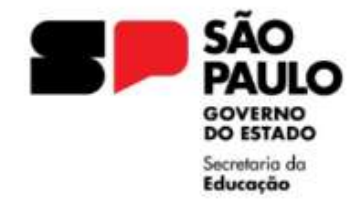

## Dicas importantes:

#### Ofício:

Ao elaborar o Ofício na plataforma SEI, se atentar ao preenchimento correto das informações. No texto de edição aparecerão informações que deverão ser alteradas para adequação do conteúdo.

#### Ex.: Ofício n° (insira o número) - Informar o número de Ofício da Unidade Escolar

 Ao Senhor / À Senhora – Ofício para a Diretoria são dirigidos à Srª Dirigente (NOME) (Função) (Órgão) Enviar Ofício assinado pelo Diretor da Unidade Escolar.

#### Declarações em PDF:

Devem ser enviadas em um único arquivo, na ordem em que aparecem relacionadas na orientação, se atentando aos detalhes, devem estar legíveis e inteiras.

#### Ato decisório:

Será elaborado na Minuta.

Ao gerar um documento, selecionando o tipo de documento MINUTA (atenção, não é documento externo), caso não apareça nas suas opções, tem disponível um símbolo  $\Box$ , clicando nele aparecem as demais opções de tipo de documento.

Para editar a MINUTA, clicar no ícone amarelo  $\rightarrow$ , que está localizado exatamente a esquerda do ícone de assinar documento.

Editar o texto conforme modelo e assinar para envio.

#### Campo Interessado: NOME Completo do servidor RG 12.345.678

Nesse campo, deve ser digitado o nome do servidor e RG, caso não conste o registro, clicar enter, aparecerá uma notificação: Nome inexistente. Deseja incluir? - clique enter novamente e OK.

Em outra linha, para informar a Unidade do Sistema, inicie digitando o nome da Unidade Escolar e selecione a opção que aparecer (SEDUC-nºCIE-LT4) Selecionar a que conter o NOME DA ESCOLA - CIE DA ESCOLA - LT4, é a a mesma Unidade de Sistema que é selecionada para o envio de expedientes.

Atenção as publicações referentes a Diretor de Escola/Diretor Escolar e Supervisor de Ensino/Supervisor Escolar devem ser encaminhadas para o CRH.